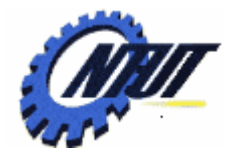

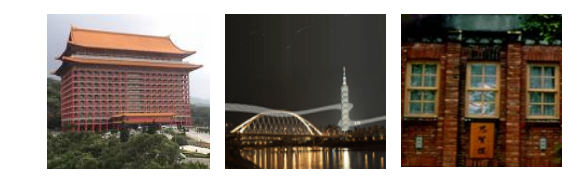

# **Class 6 Class 6 VHDL Introduction VHDL Introduction**

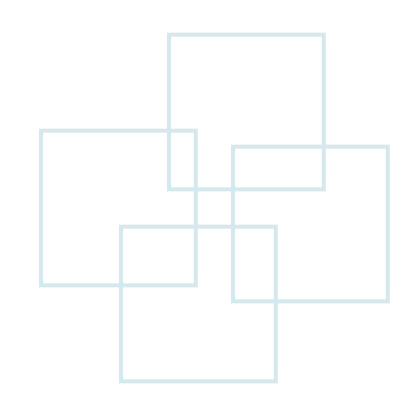

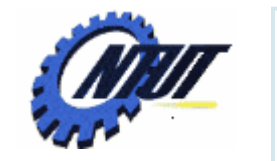

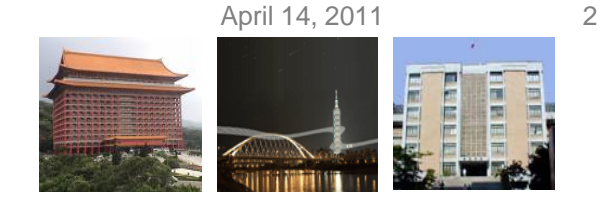

#### **VHDL ENTITY and ARCHITECTURE**

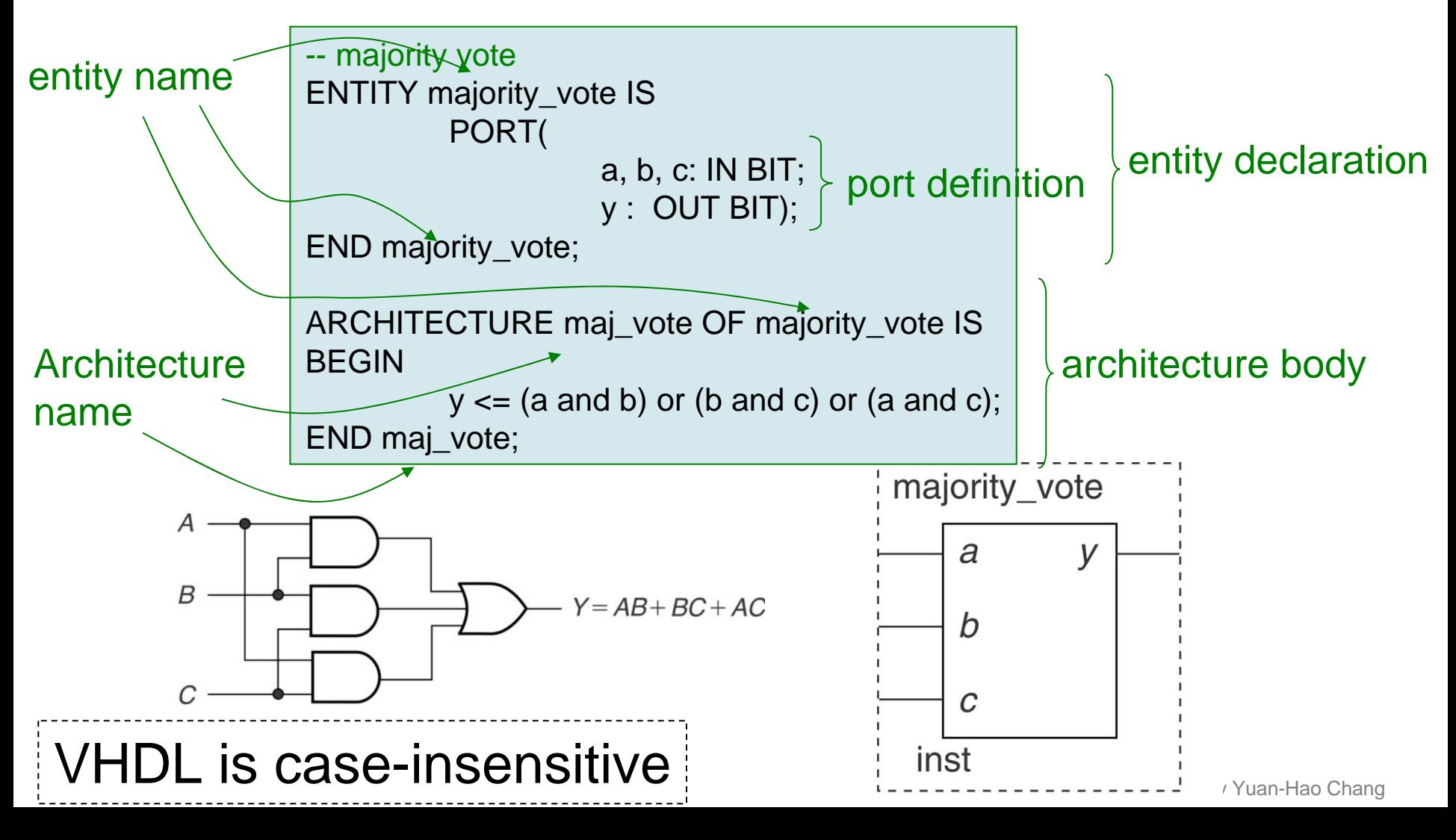

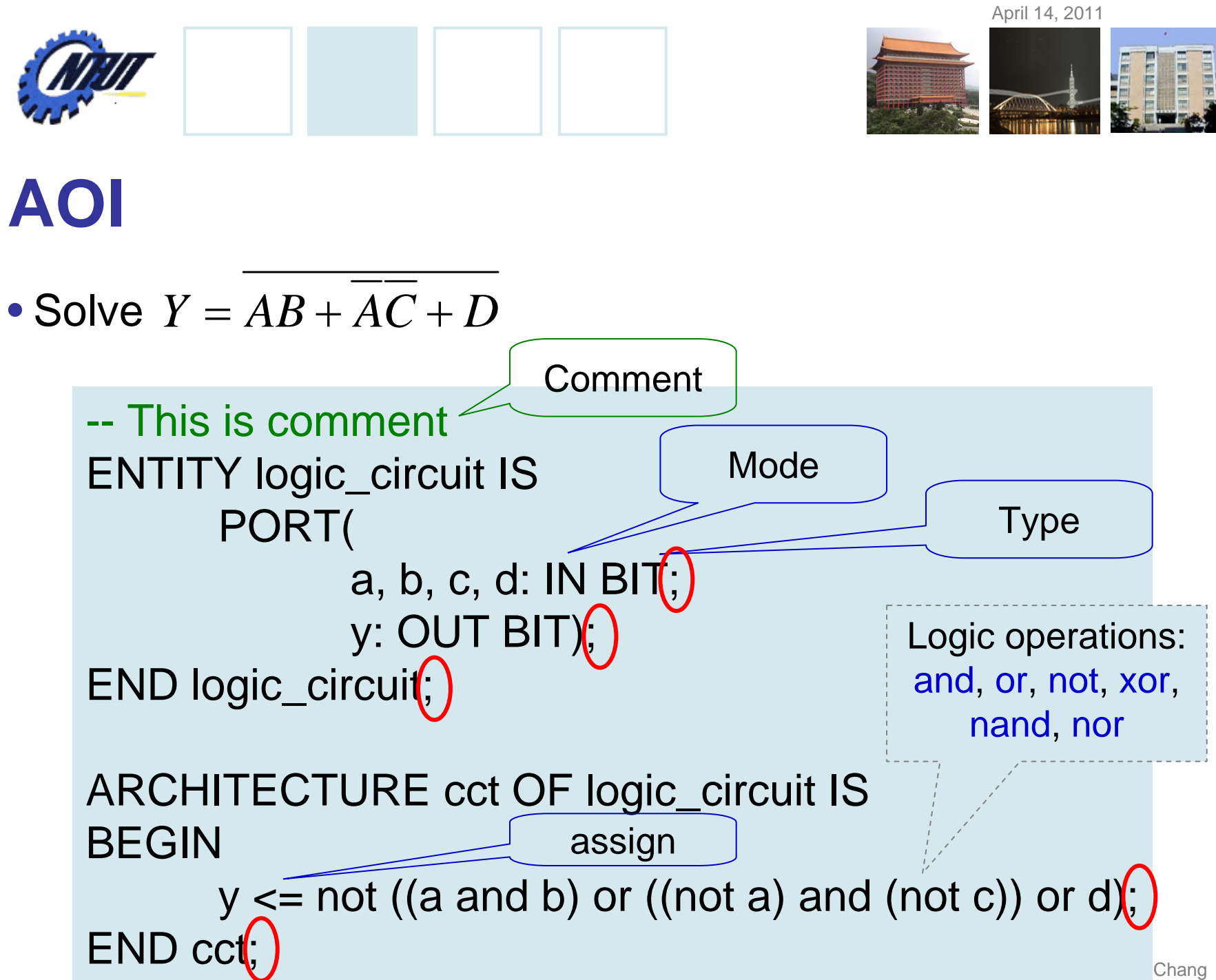

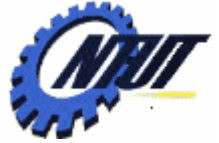

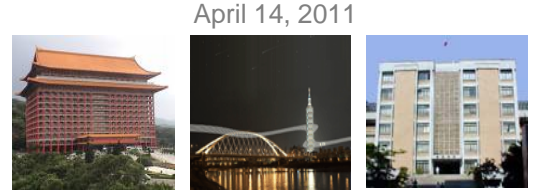

#### **Modes and Types**

• Modes:

BUFFER is the same as OUT, but allows to be fed back to the CPLD logic to be reused by another function.

– IN, OUT, INOUT, BUFFER

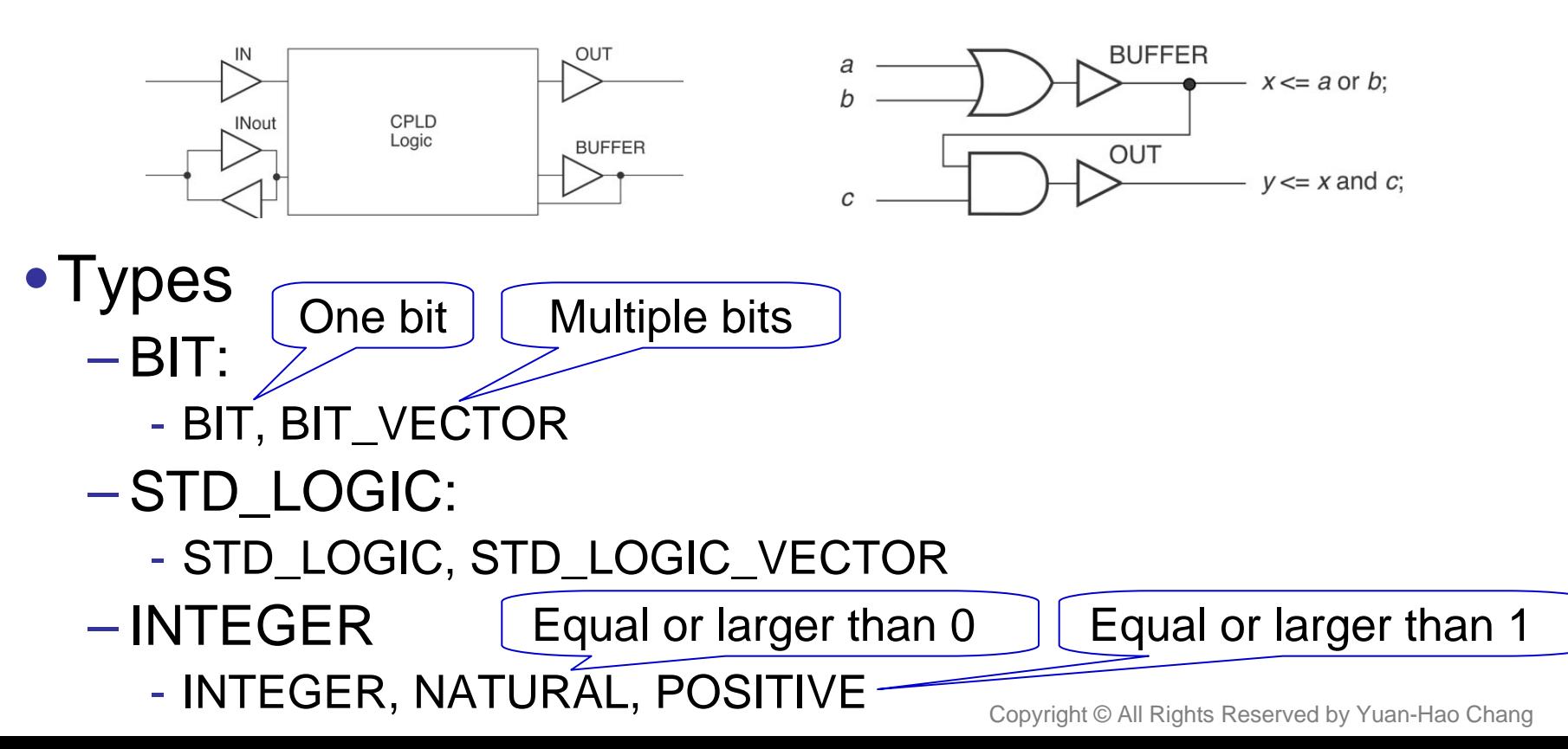

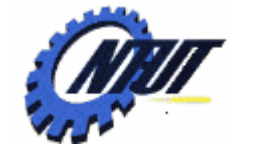

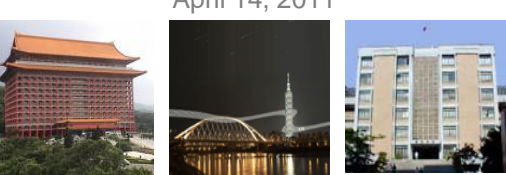

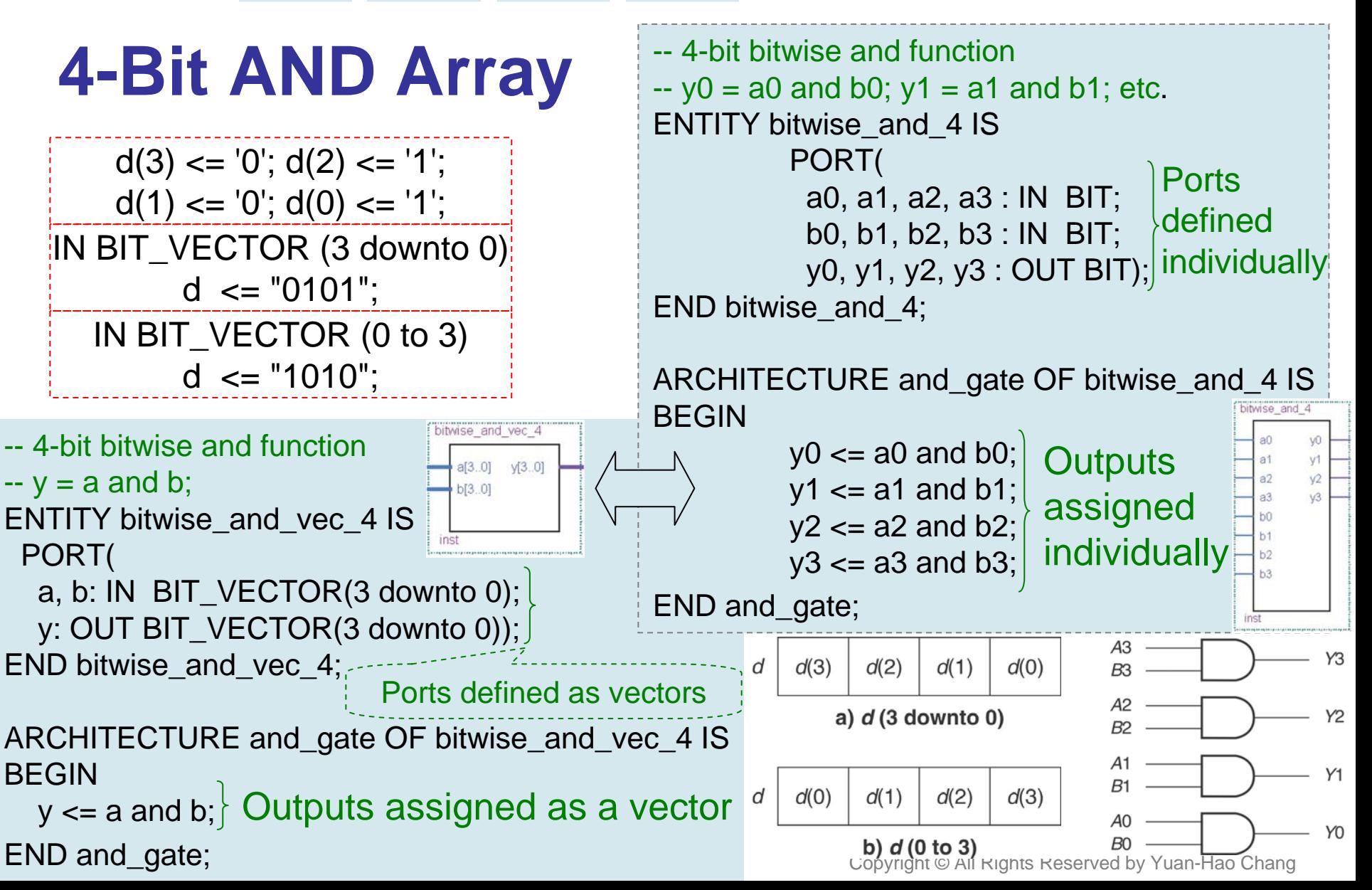

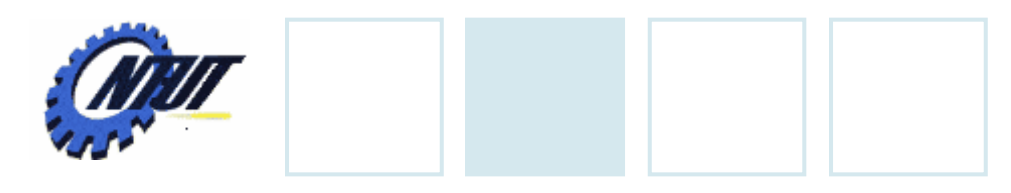

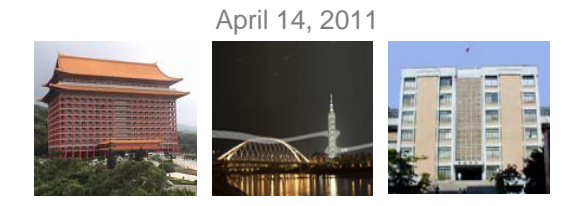

#### **WITH … SELECT**

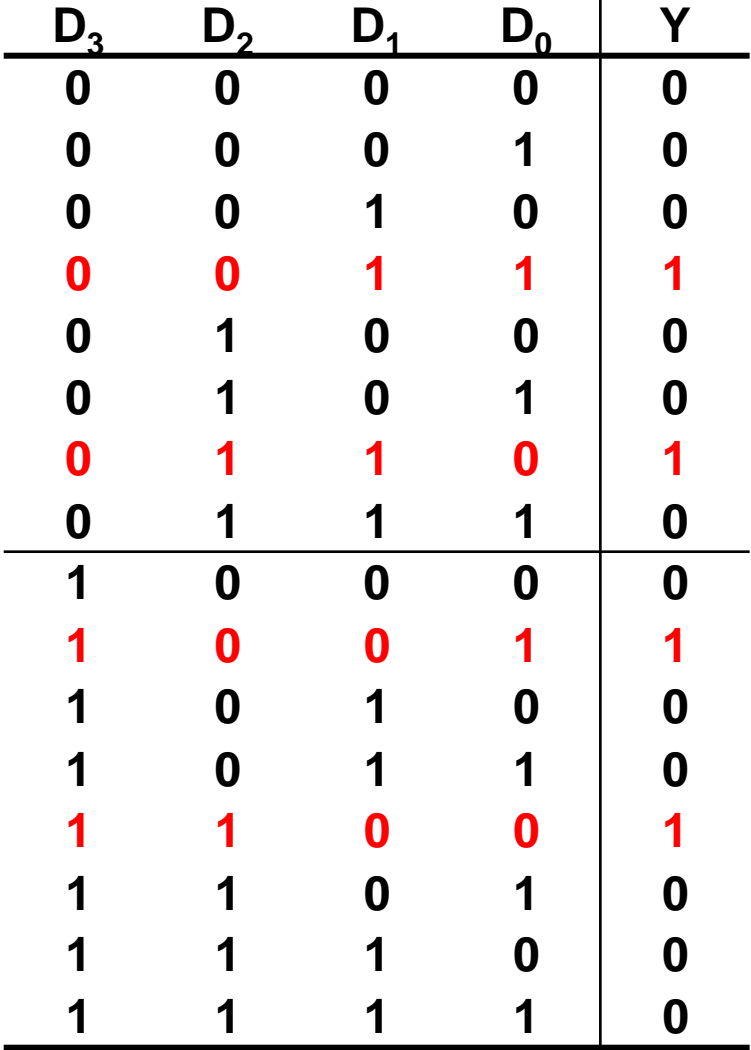

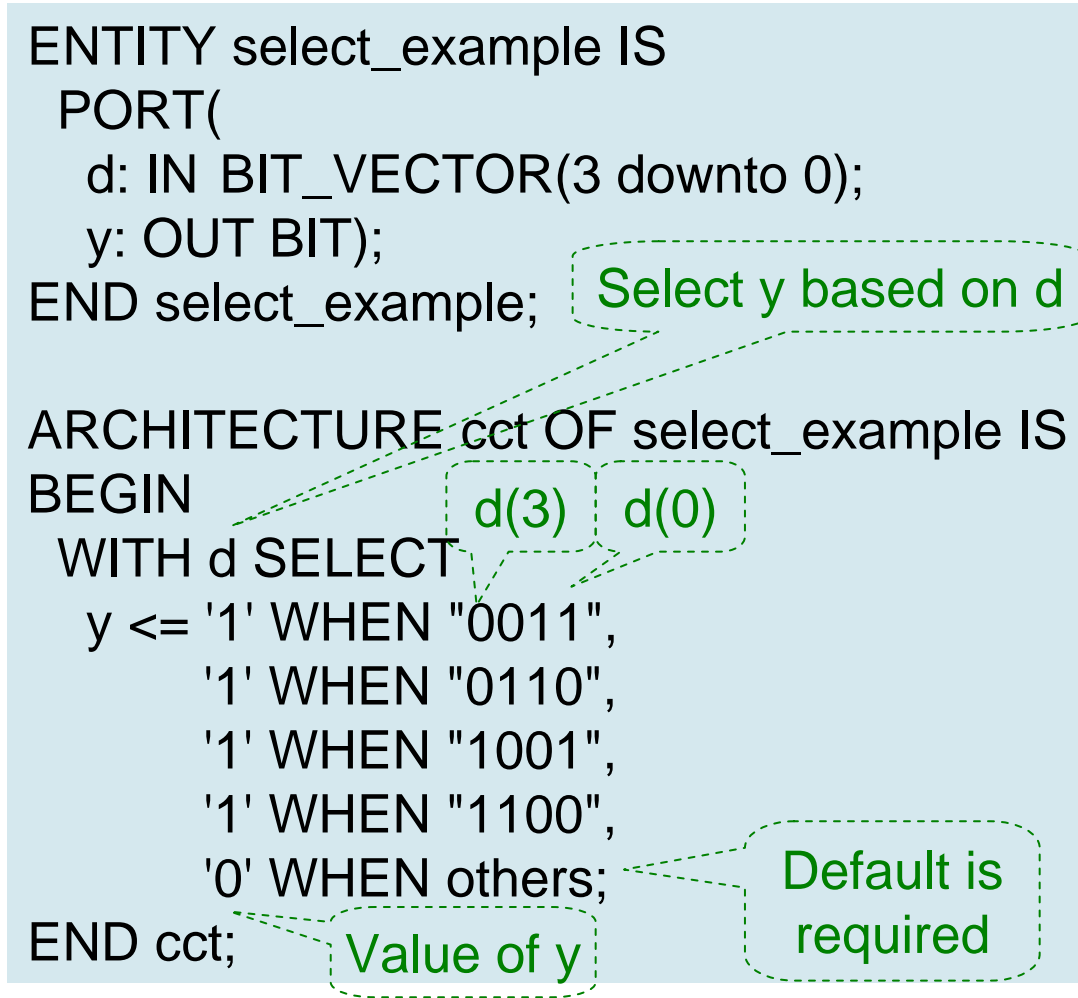

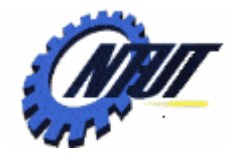

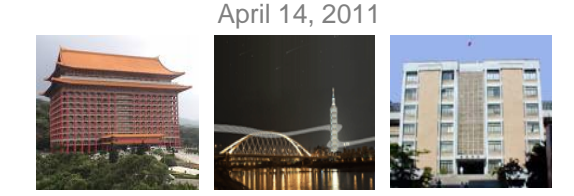

7

#### **STD\_LOGIC and STD\_LOGIC\_VECTOR**

#### • STD\_LOGIC is also called **IEEE Std.1164 Multi-Valued Logic**

• To use STD\_LOGIC, we must include the package:

LIBRARY ieee; USE ieee.std\_logic\_1164.ALL;

- ' U ' Uninitialized
- ' X ' Forcing Unknown
- ' 0 ' Forcing 0
- ' 1 ' Forcing 1
- ' Z ' High Impedance
- ' W ' Weak Unknown
- ' L ' Weak 0 (pull-down resistor)
- ' H ' Weak 1 (pull-up resistor)
- ' ' Don't Care

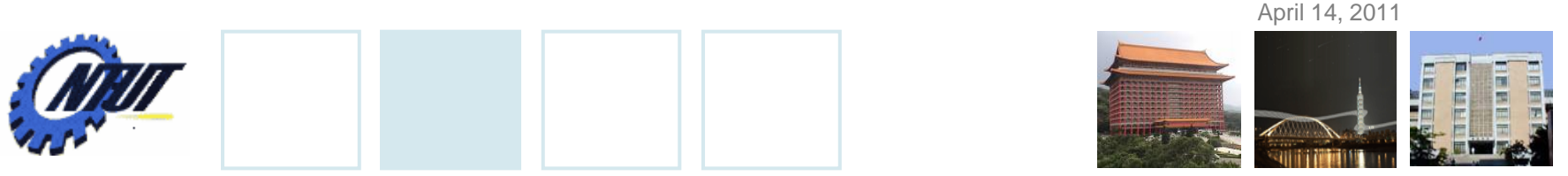

#### **STD\_LOGIC and STD\_LOGIC\_VECTOR (Cont.)**

```
LIBRARY ieee;
USE ieee.std_logic_1164.ALL;
```

```
ENTITY bitwise_and_std_4 IS
PORT(
  a, b: IN STD_LOGIC_VECTOR(3 downto 0);
```

```
y: OUT STD_LOGIC_VECTOR(3 downto 0));
END bitwise_and_std_4;
```

```
ARCHITECTURE and_gate OF bitwise_and_std_4 IS
BEGIN
```
 $y \leq a$  and b;

END and\_gate;

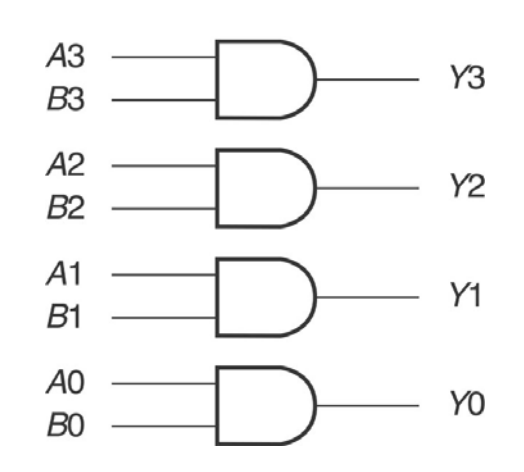

April 14, 2011

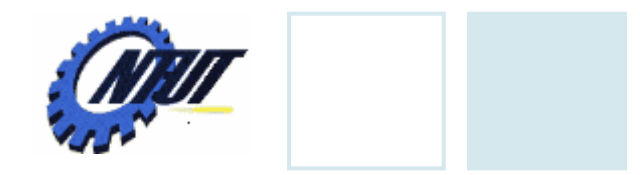

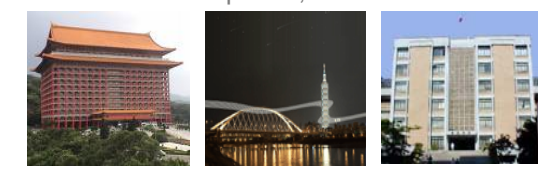

#### **Tristate**

END quad\_buff;

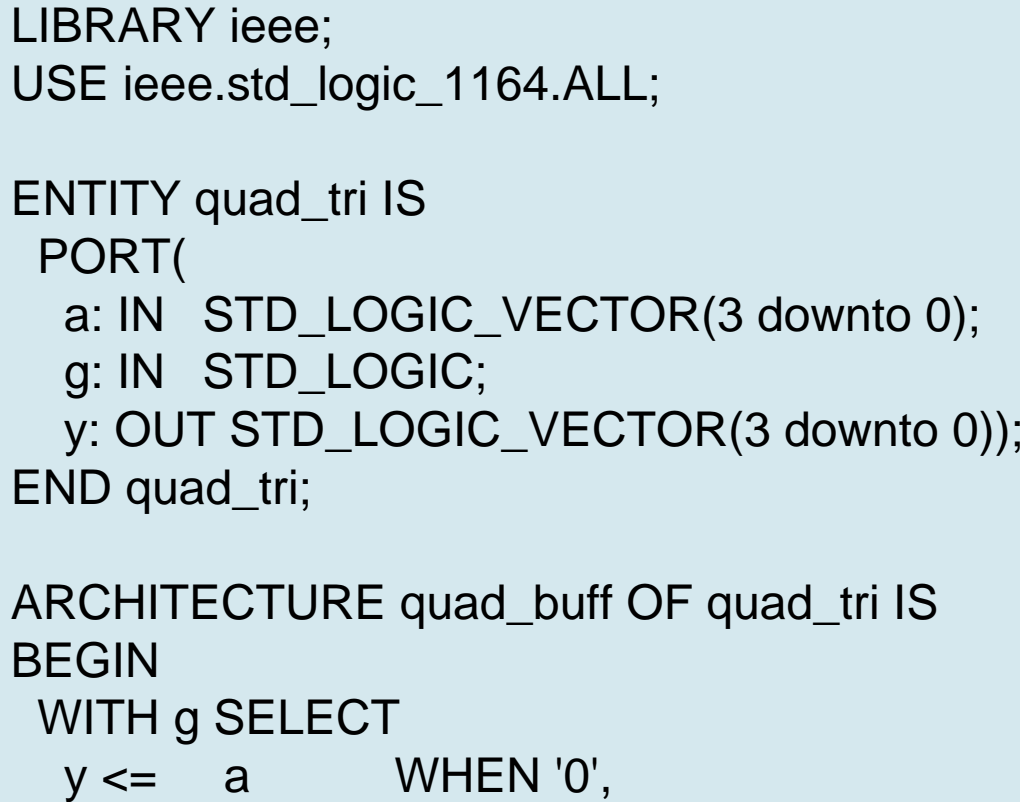

"ZZZZ" WHEN others;

**Y1 Y2 Y3 Y4 G A1 A2 A3 A4 0'Z' 'Z' 'Z' 'Z' 1**

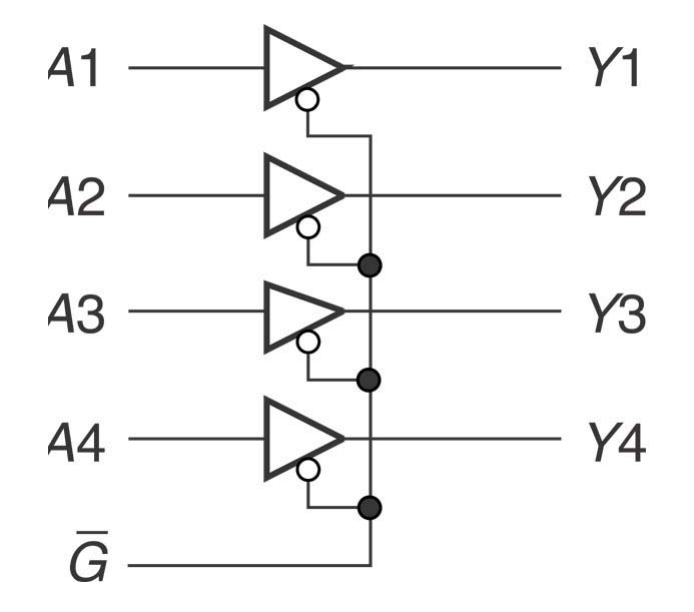

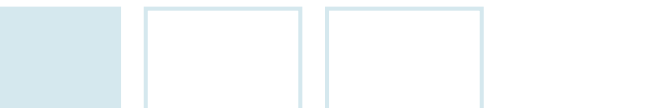

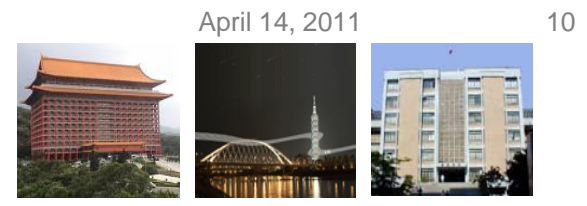

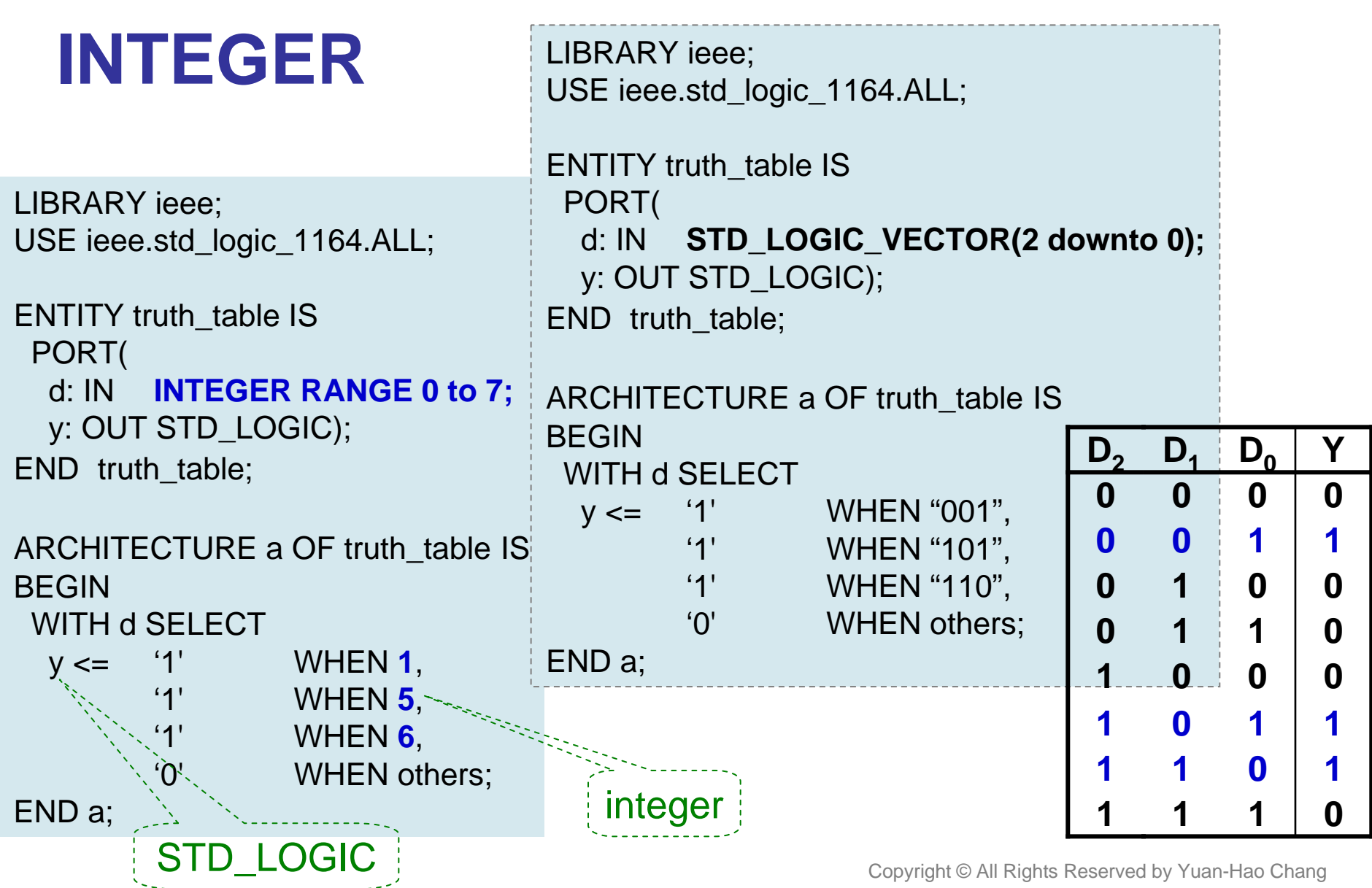

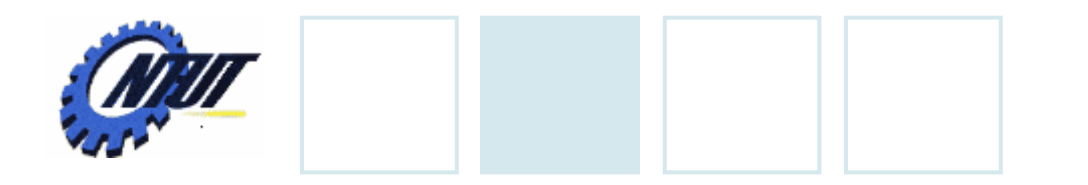

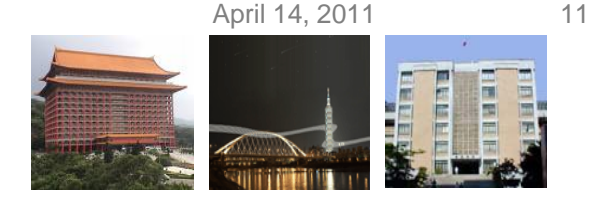

#### **SIGNAL** • SIGNAL can bundle inputs or outputs into a single group.

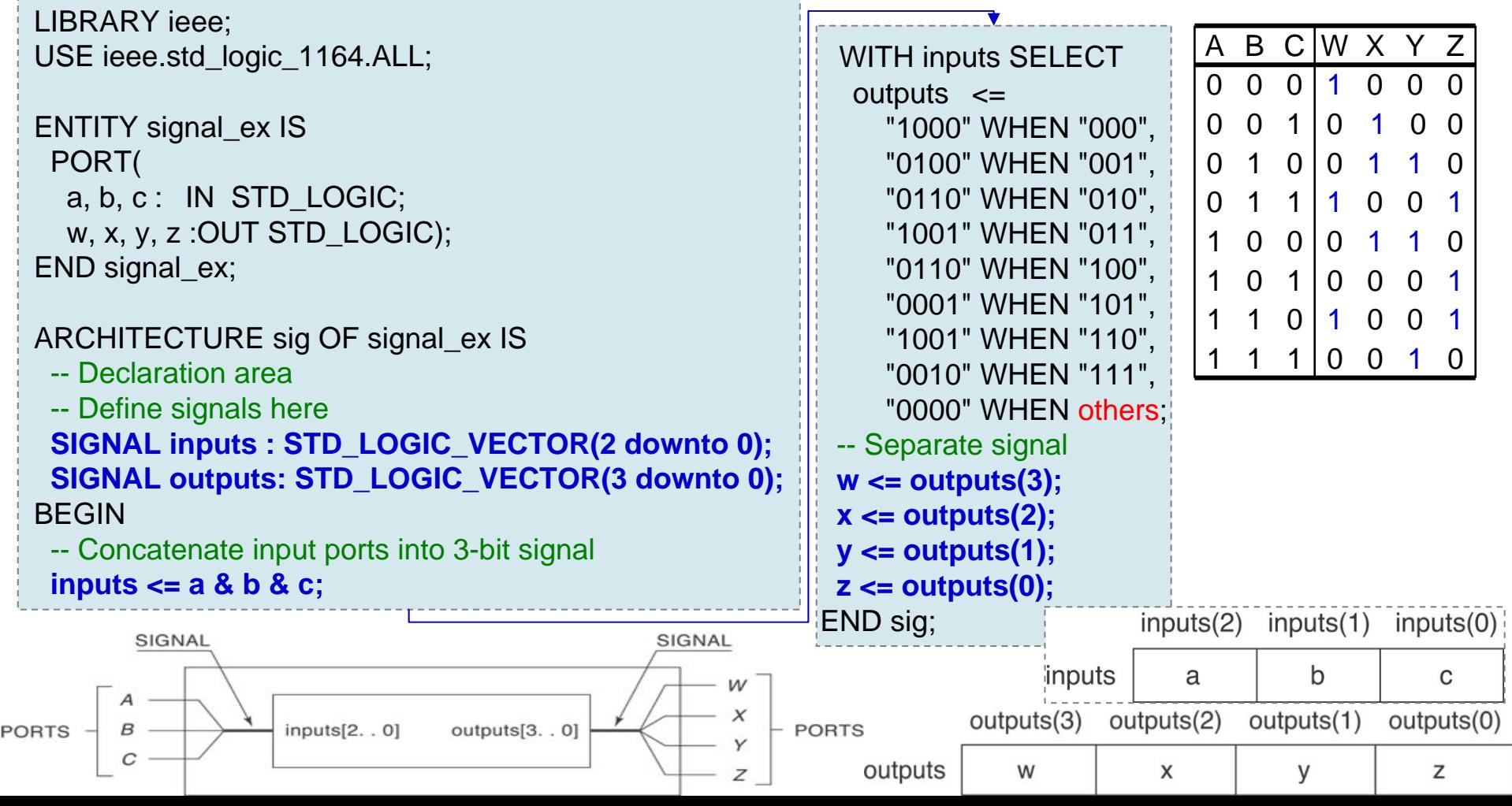

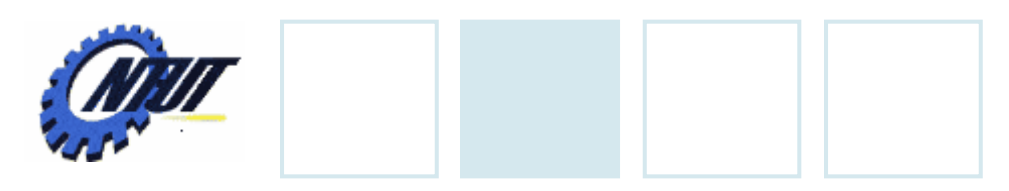

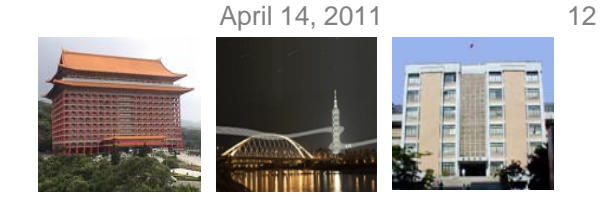

### **Single-Bit SIGNAL**

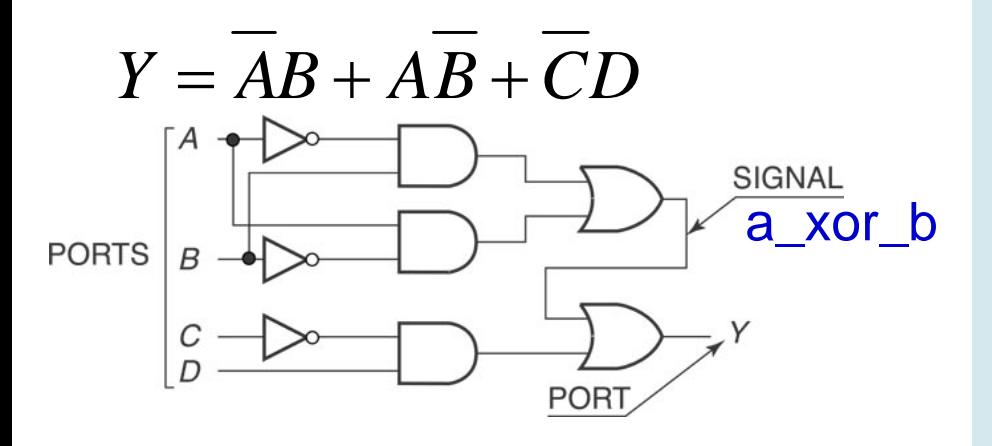

**--Combine single-bit and multiple-bit signals:**

d:IN STD\_LOGIC\_VECTOR(2 downto 0); enable: IN STD\_LOGIC;

```
SIGNAL inputs: STD_LOGIC_VECTOR (3 downto 0);
```
**inputs <= enable & d;** -- combine

…

…

LIBRARY ieee; USE ieee.std\_logic\_1164.ALL;

ENTITY signal\_ex2 IS PORT( a, b, c, d : IN STD\_LOGIC; y : OUT STD\_LOGIC); END signal ex2;

ARCHITECTURE cct of signal\_ex2 IS -- Declare signal SIGNAL a\_xor\_b : STD\_LOGIC; BEGIN-- Define signal in terms of ports a and b a\_xor\_b <= ((not a) and b) or (a and (not b)); -- Combine signal with ports c and d  $y \le a \cdot x$  or ((not c) and d); END cct;

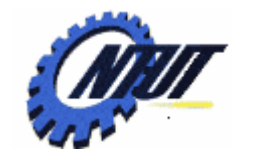

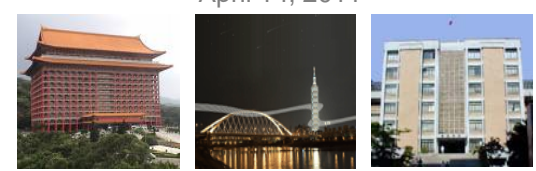

### **7-Segment Control**

LIBRARY ieee; USE ieee.std\_logic\_1164.ALL;

ENTITY SevenSegment Is

```
PORT (
 sw: IN STD_LOGIC_VECTOR(2 downto 0);
  pb: IN STD_LOGIC;
  hex0: OUT STD_LOGIC_VECTOR(0 to 7));
```
END Lab6;

END a;

ARCHITECTURE a OF SevenSegment IS BEGIN

WITH pb & sw SELECT

hex0 <= "00000011" WHEN "0000", "10011111" WHEN "0001", "00100101" WHEN "0010", "00001101" WHEN "0011", "10011001" WHEN "0100", "01001001" WHEN "0101", "01000001" WHEN "0110", "00011111" WHEN "0111", "11111111" WHEN others;

 $p b \left| \begin{array}{cc} sw(2) \\ \hline \end{array} \right|$  sw(1)

sw(0)

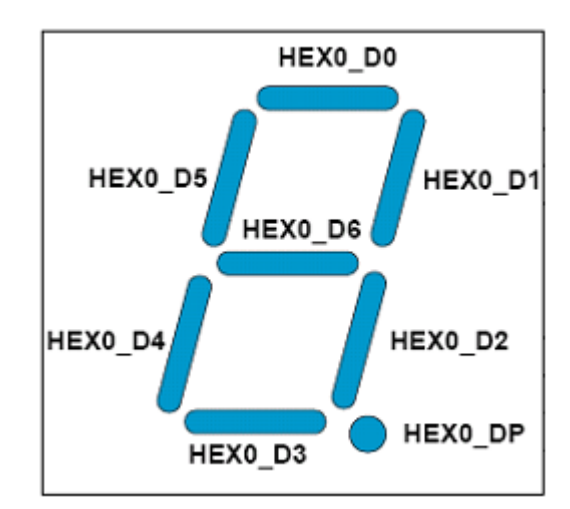

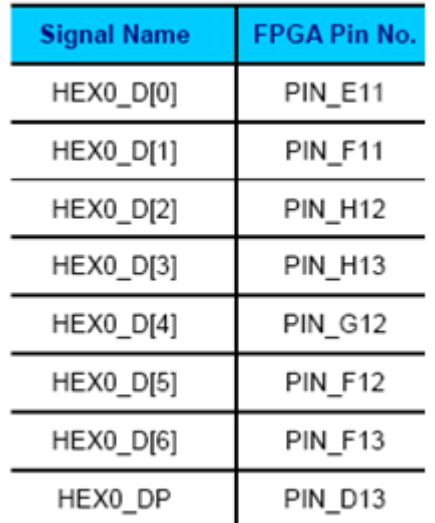

April 14, 2011 13

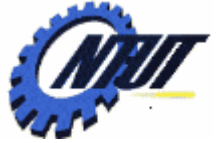

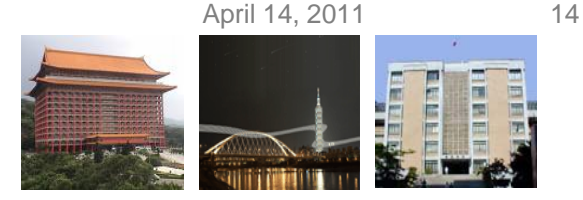

# **VHDL Design with Quartus II**

- Example: When the BUTTON0 is pressed,
	- LEDG0 shows the ANDed result of SW0 and SW1.
	- LEDG1 shows the ORed result of SW0 and SW1.

#### • Step 1: Start a new project

- Select File  $\rightarrow$  New Project Wizard
	- Working directory: Class6
	- Project name: Class6
	- Top-level design entry: Class6
- Family & Device Settings
	- Device family: Cyclone III
	- Available device: EP3C16F484C6
- EDA Tool Settings
	- Leave it alone at the moment

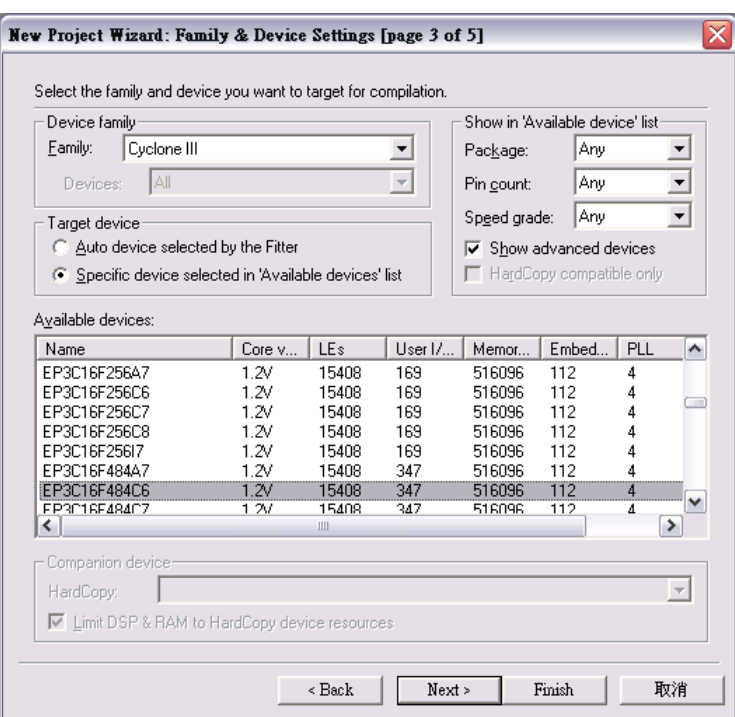

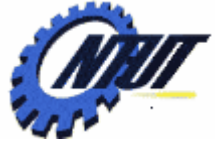

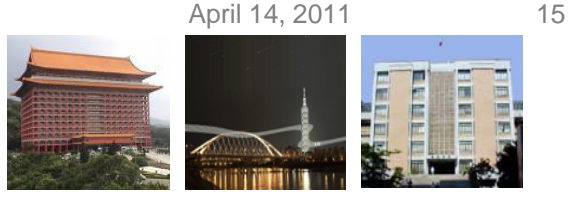

# **VHDL Design with Quartus II (Cont.)**

- Step 2: Design entry using the text editor
	- $-$  Select File  $\rightarrow$  New  $\rightarrow$  VHDL File (.vhd)
	- Save as "Class6.vhd" (check "Add file to current project")
	- Edit "Class6.vhd"

```
Copyright © All Rights Reserved by Yuan-Hao Chang
– Select "Start Compilation" to compile the circuit
                           ENTITY Class6 ISPORT(
                                              A: IN BIT_VECTOR(1 downto 0);
                                              C: IN BIT;
                                              X: OUT BIT;
                                              Y: OUT BIT);
                           END Class6;
                           ARCHITECTURE and_or OF Class6 IS
                           BEGINX \leq A(1) and A(0) and (not C);
                                    Y \leq (A(1) or A(0)) and (not C);
                           END and_or;
```
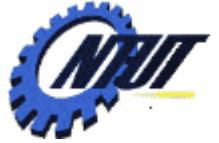

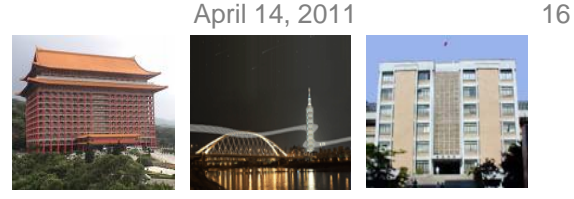

# **VHDL Design with Quartus II (Cont.)**

- Step 3: Simulation with Vector Waveform File (.vwf)
	- $-$  Select File  $\rightarrow$  New  $\rightarrow$  Vector Waveform File (.vwf)
	- Save as "Class6.vwf" (check "Add file to current project")
	- Select "Edit  $\rightarrow$  Insert  $\rightarrow$  Insert Node or Bus  $\rightarrow$  Node Finder" to add input/output pins into the simulation.
	- Select "Edit  $\bm{\rightarrow}$  End Time" and select "Edit  $\bm{\rightarrow}$  Grid Size" to config the simulation period and count period. (e.g., 4us, grid size: 50ns)
		- A(0): count value, binary, count every 50ns, multiplied by 1.  $\sqrt{2}$
		- A(1): count value, binary, count every 50ns, start time: 20ns, multiplied by 2.
		- C: forcing high or forcing low.  $\frac{1}{2}$   $\frac{1}{2}$
	- Select "Start Simulation" to simulate the circuit.
	- Functional simulation
		- Select "Assignments → Settings → Simulator Settings" to set "Simulation mode" as Functional.
		- Select "Processing → Generate Functional Simulation Netlist"
		- Select "Start Simulation" to simulate the circuit.

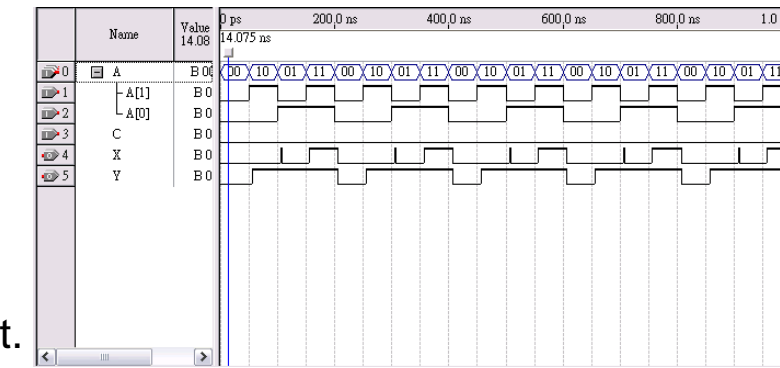

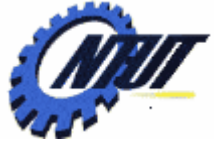

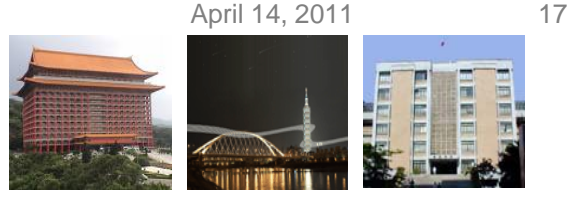

# **VHDL Design with Quartus II (Cont.)**

- Step 3: Simulation with Vector Waveform File (.vwf)
	- $-$  Select "Assignments  $\rightarrow$  Device" to configure the board settings.
		- Set Family as Cyclone III and Device as EP316F484C6
		- Select "Device and Pin Options"
			- · Select and set "Unsigned Pings" as "As input tri-stated" and
			- · Select "Configuration" to set configuration scheme as "Active Serial" and configuration device as "EPCS4"
	- $-$  Select "Assignments  $\rightarrow$  Pins" to activate the "Pin Planner".
	- Select "Start Compilation" to compile the circuit with circuit assignment.
	- Select "Tools  $\rightarrow$  Programmer" to download the .soft file to the FPGA board for testing.

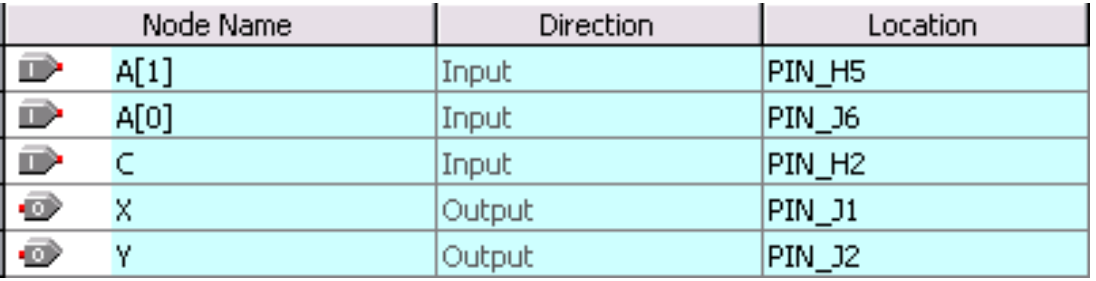

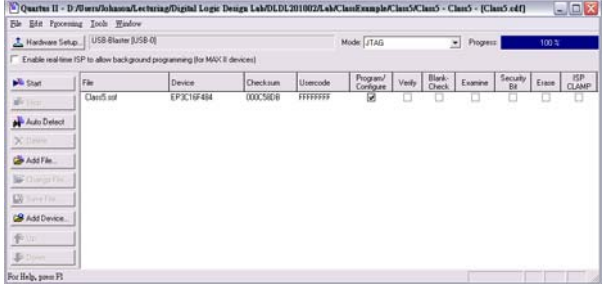

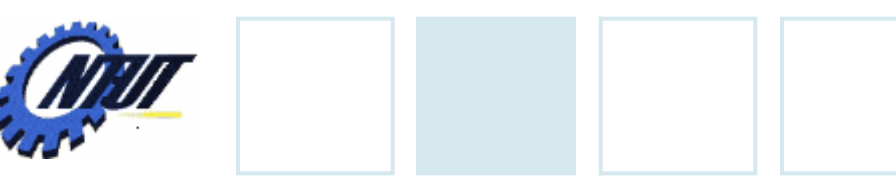

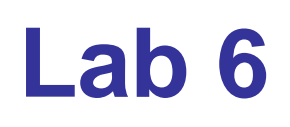

- Part 1 Simulation
	- Use VHDL to design a NAND gate with one output pin *<sup>f</sup>*and two input pins *a* and *b*. Then use Vector Waveform File (.vwf) to simulate the

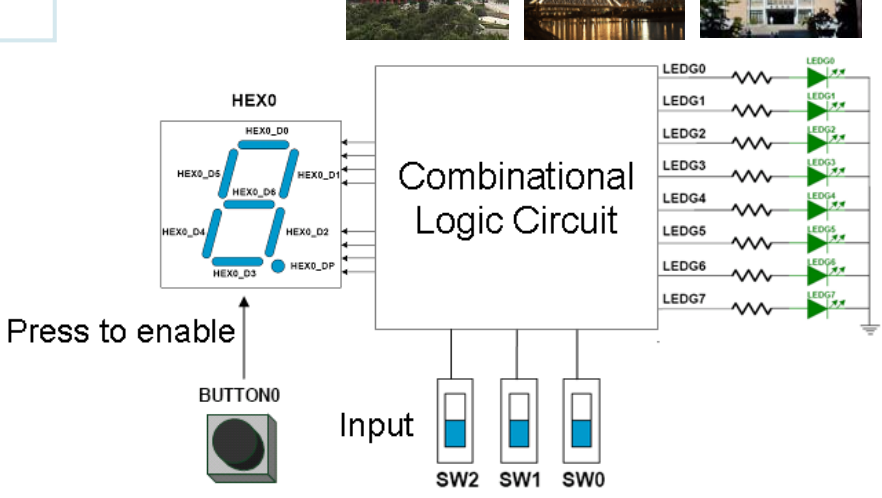

- A: count value, binary, simulation period=4us, advanced by 1 every 100ns
- B: count value, binary, simulation period=4us, advanced by 1 every 200ns
- Part 2: When the BUTTON0 is pressed,
	- LEDG0 shows the ANDed result of SW0 and SW1.
	- LEDG1 shows the ORed result of SW0 and SW1.
- Part 3 Transferring a Design to a Target FPGA
	- Use three slides (SW2-SW0) as the binary input value. Solve the following problems with VHDL.
		- The corresponding LED (LEDG0-7) is on when selected by the binary input. Other LEDs are off. E.g., 100 (SW2-SW0) lights LEDG4.
		- The first 7-segment LED (HEX0) shows the decimal value of the binary input when<br>the first pushbutton (BUTTON0) is pressed. Otherwise, HEX0 is off. E.g., When<br>BUTTON0 is pressed and the binary input is 101 (SW2-SW0), HEX0

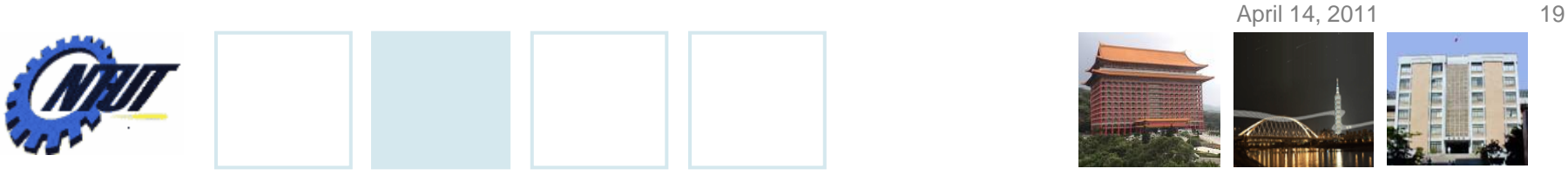

#### **Pushbutton and Slide Switches**

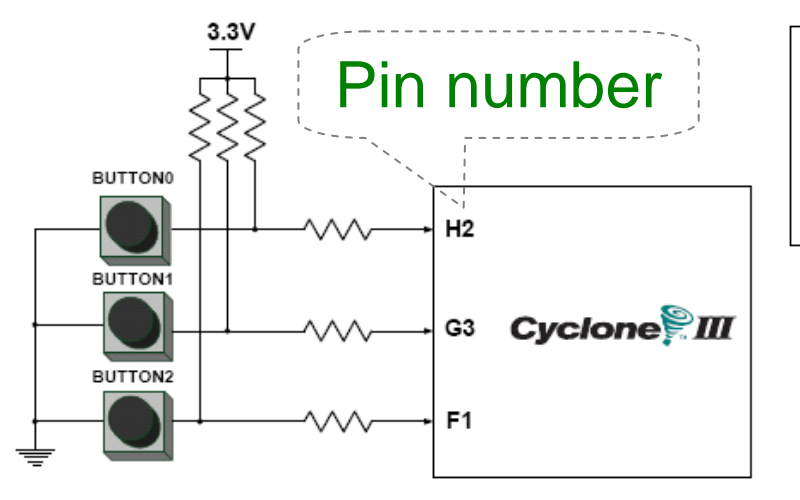

3 Pushbutton switches: Not pressed  $\Rightarrow$  Logic High  $\,$ Pressed  $\rightarrow$  Logic Low

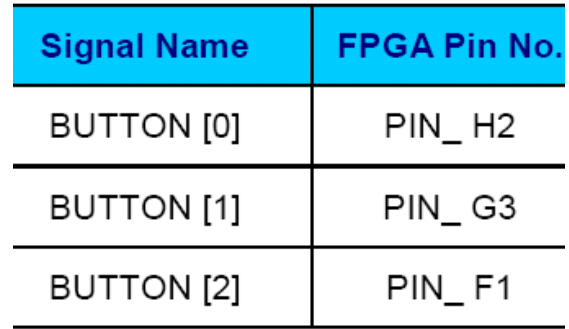

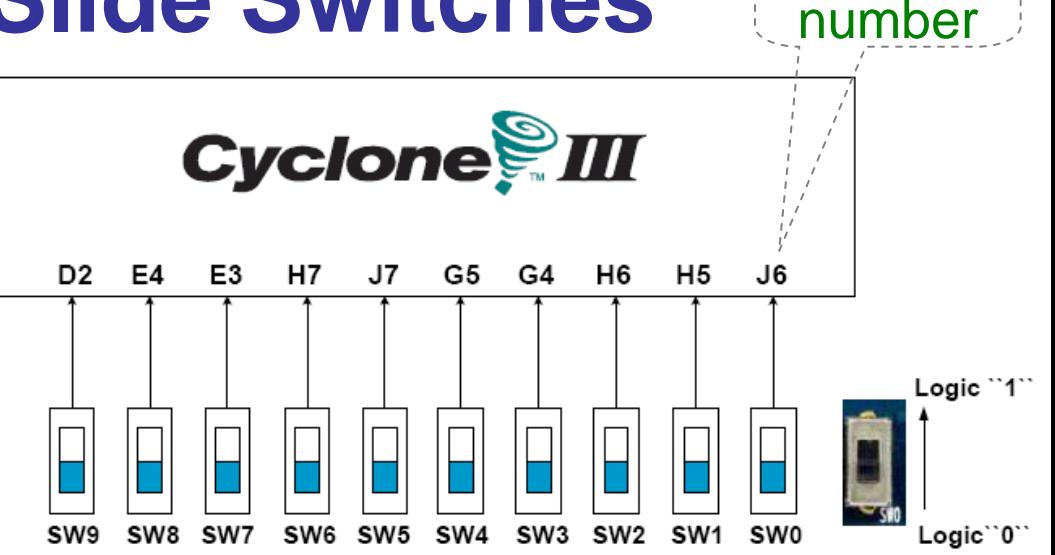

#### 10 Slide switches (Sliders): Up → Logic High Down → Logic

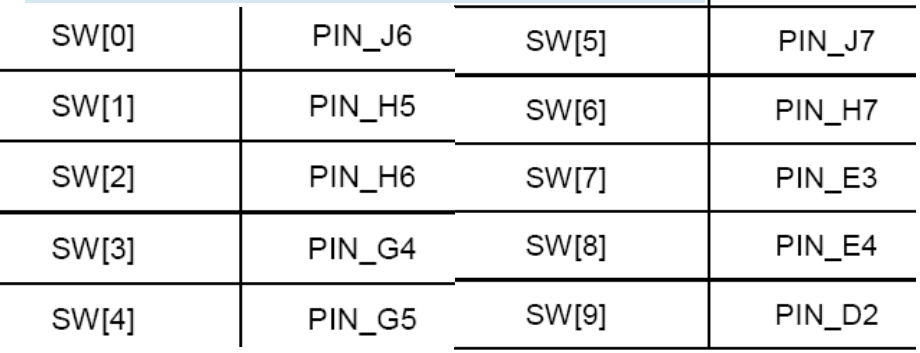

Pin

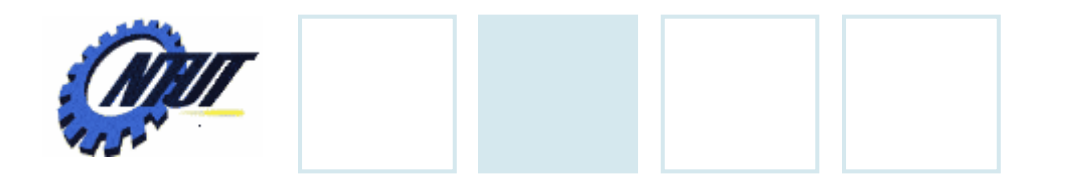

**LEDs**

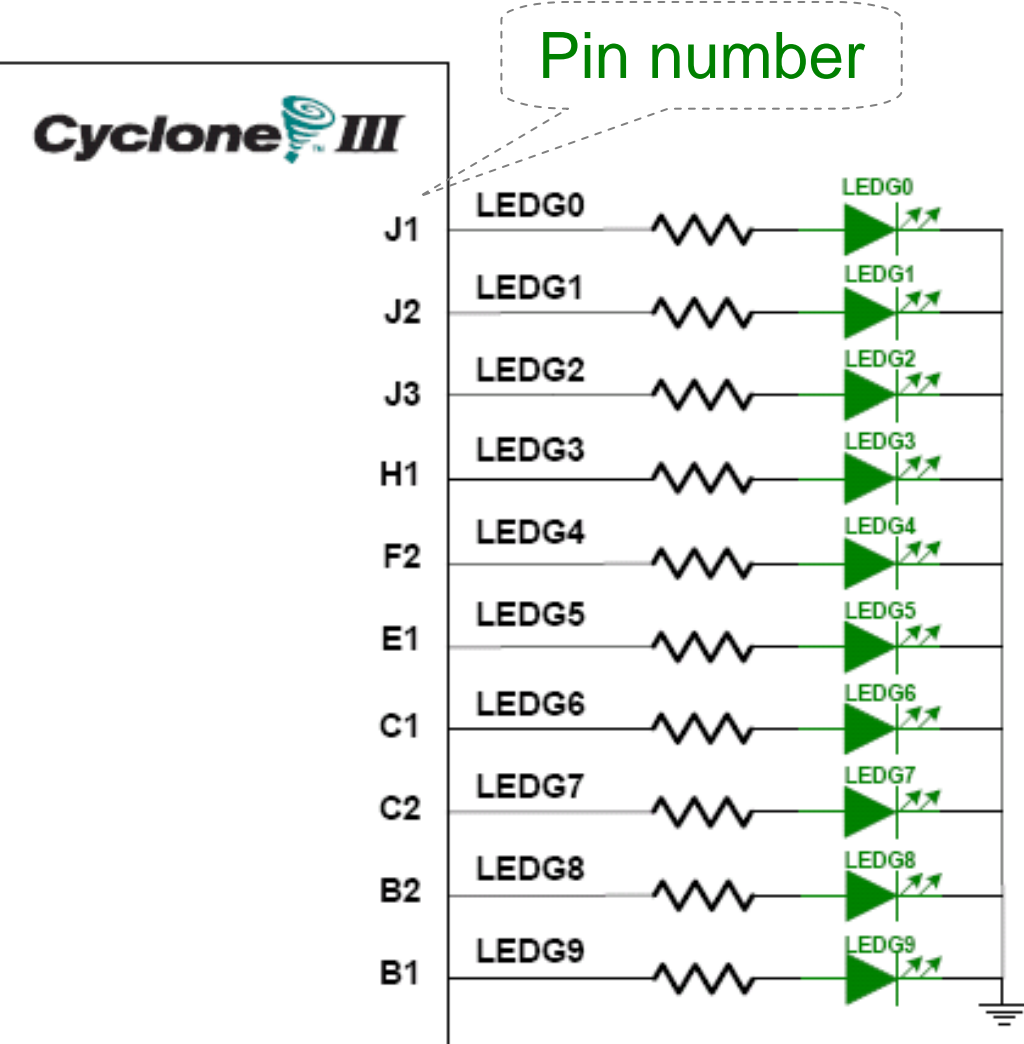

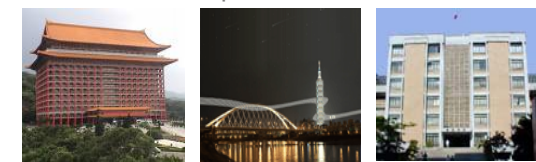

#### $\begin{array}{ccc} \textbf{S} & & \text{10 LEDs} \ \textbf{S} & & \text{Opput high} \rightarrow \text{LED on} \end{array}$  $\rightarrow$  LED off

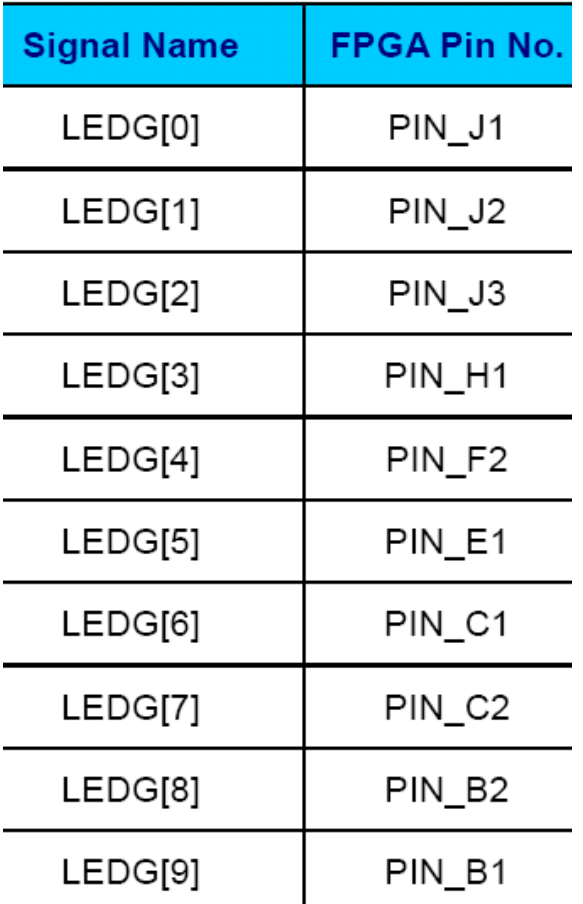

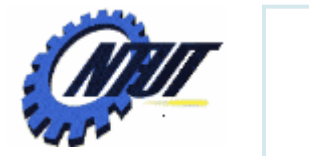

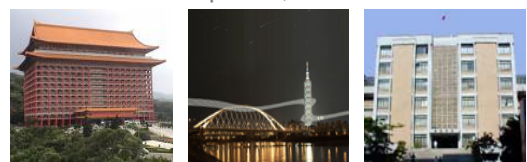

# **7-Segment Displays** Pin number<br>(active-low)

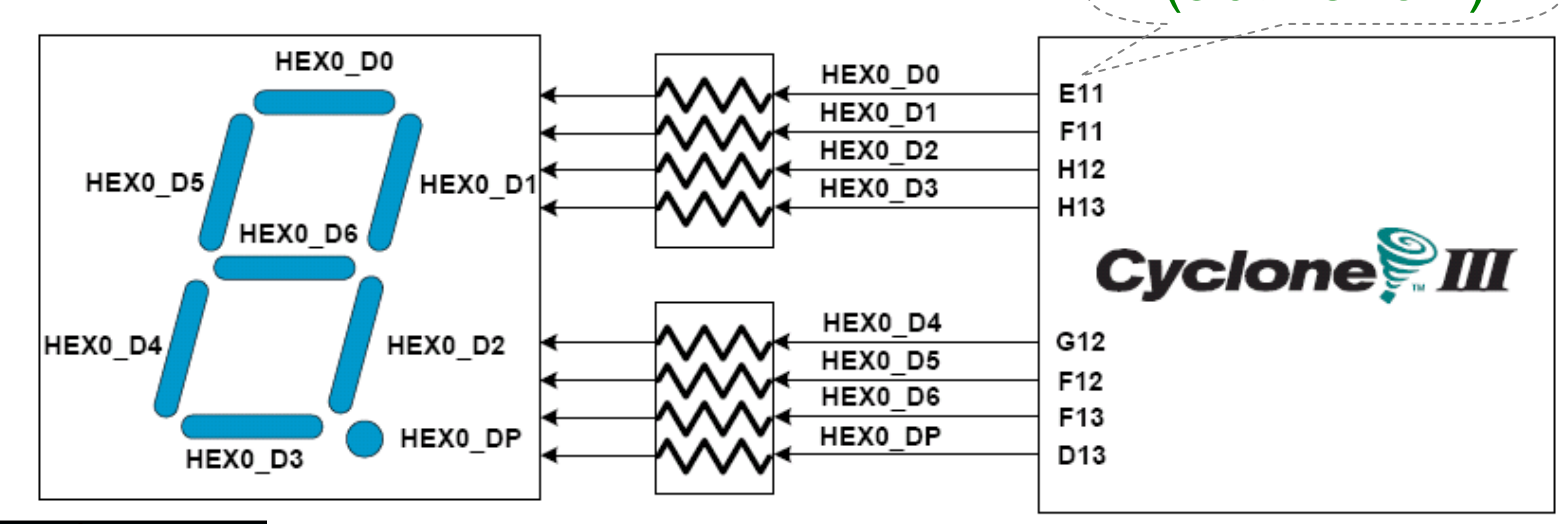

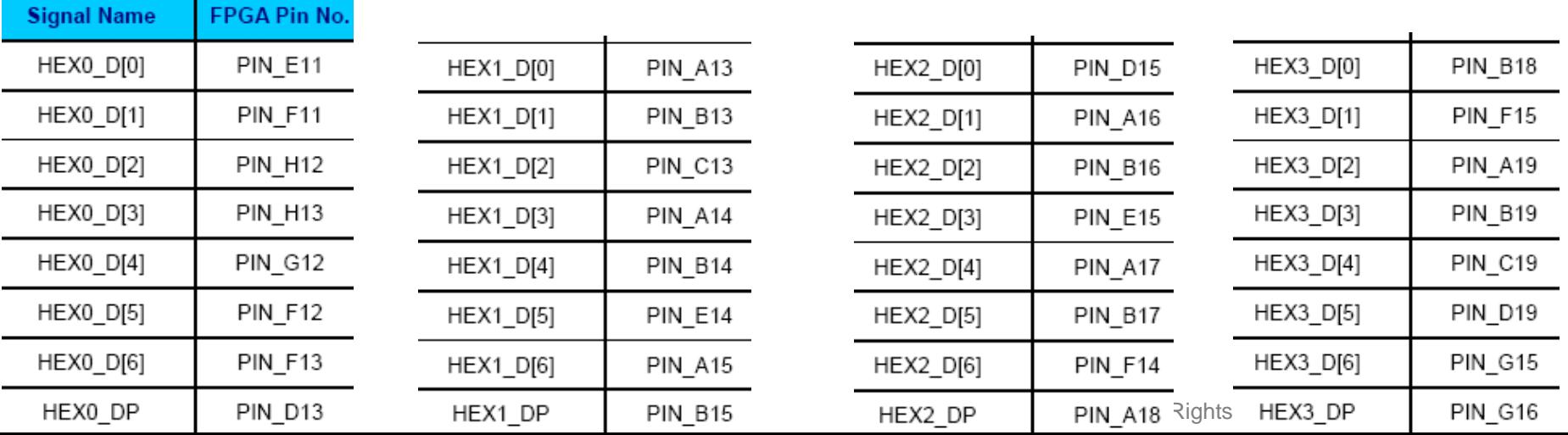